#### **DIDATTICA A DISTANZA SCUOLA PRIMARIA**

- **1. Collegarsi al sito web dell'Istituto [https://www.icsgioiasannitica.edu.it](https://www.icsgioiasannitica.edu.it/)**
- 2. **Scorrere la prima pagina fino alla sezione "RISORSE" (in basso a sinistra) e cliccare sulla sezione "Ambiente e-learning"**

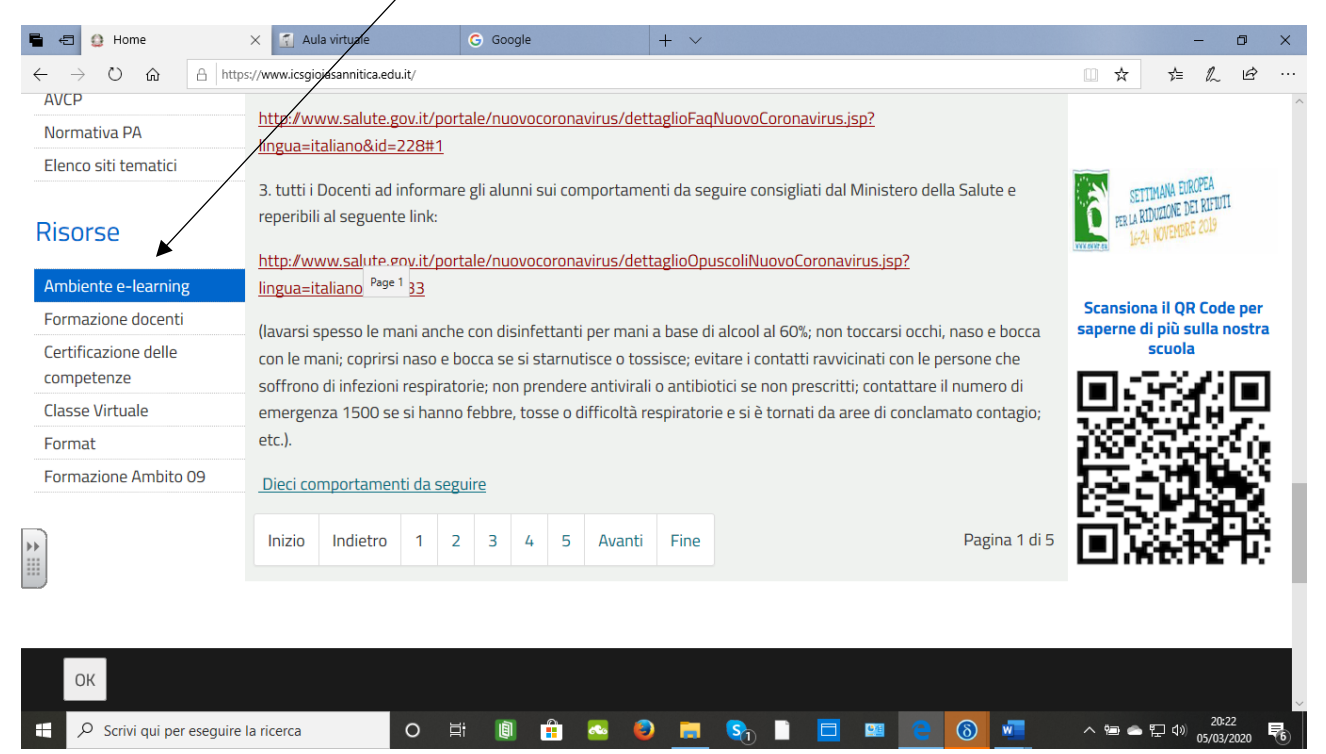

### 3. **Cliccare sulla sezione "Didattica a Distanza Scuola Primaria"**

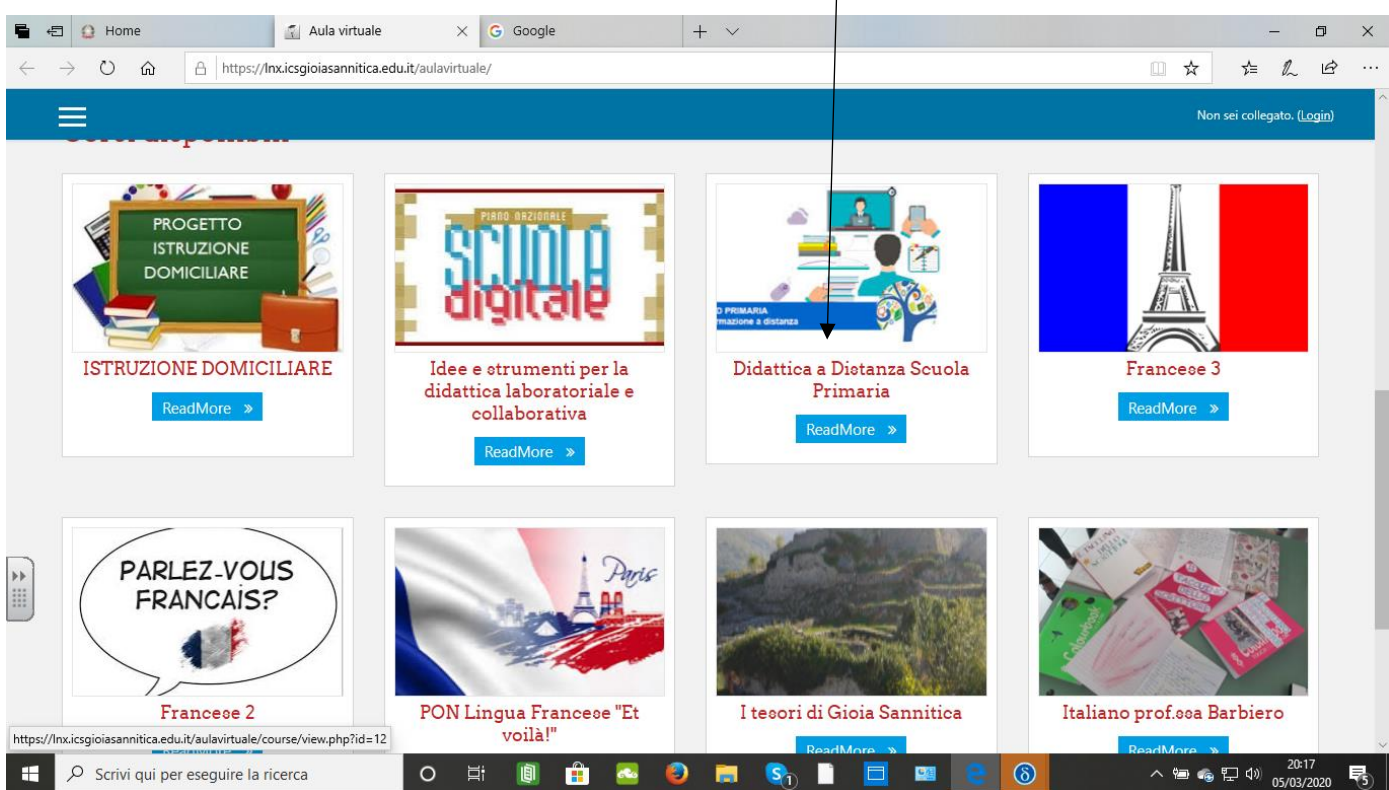

4. **Inserire la chiave di accesso (fornita dai Docenti coordinatori di classe ai Genitori Rappresentanti)**

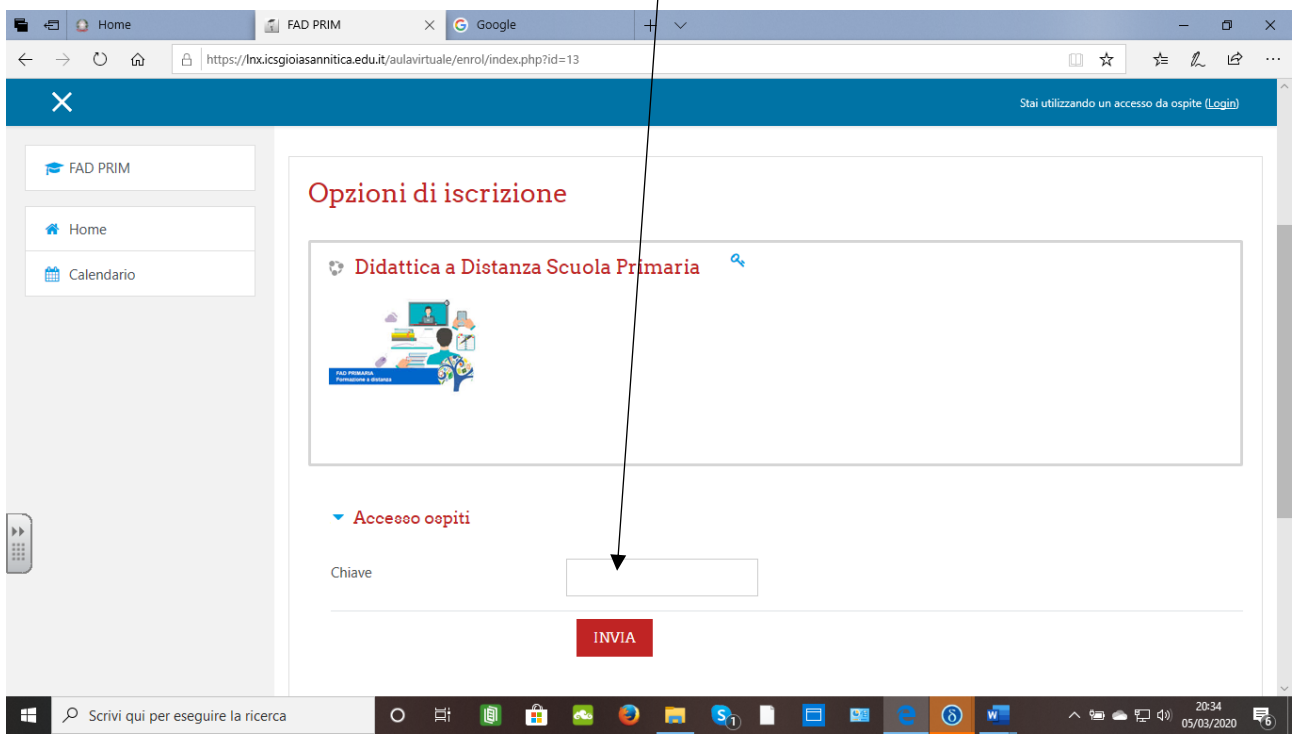

# **5. Scegliere la classe e la materia**

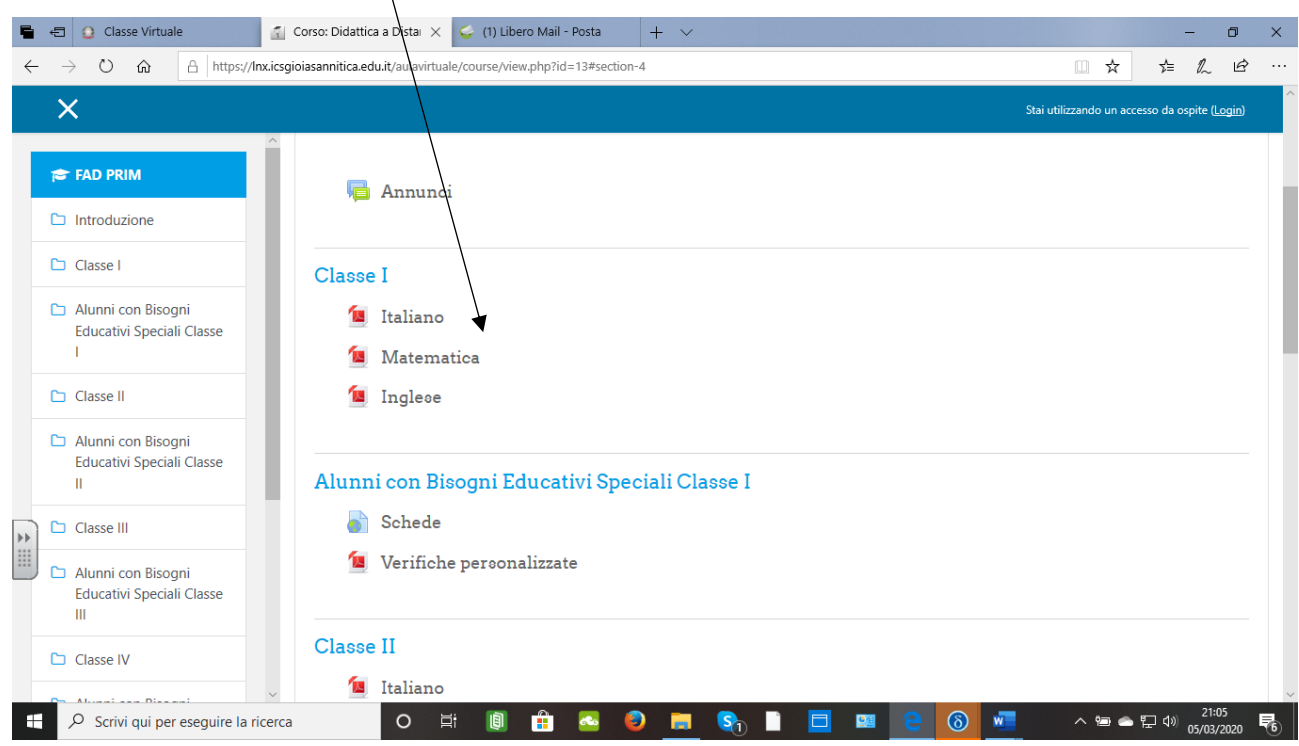

### 6. **Premere sul link visualizzato al di sotto della Materia**

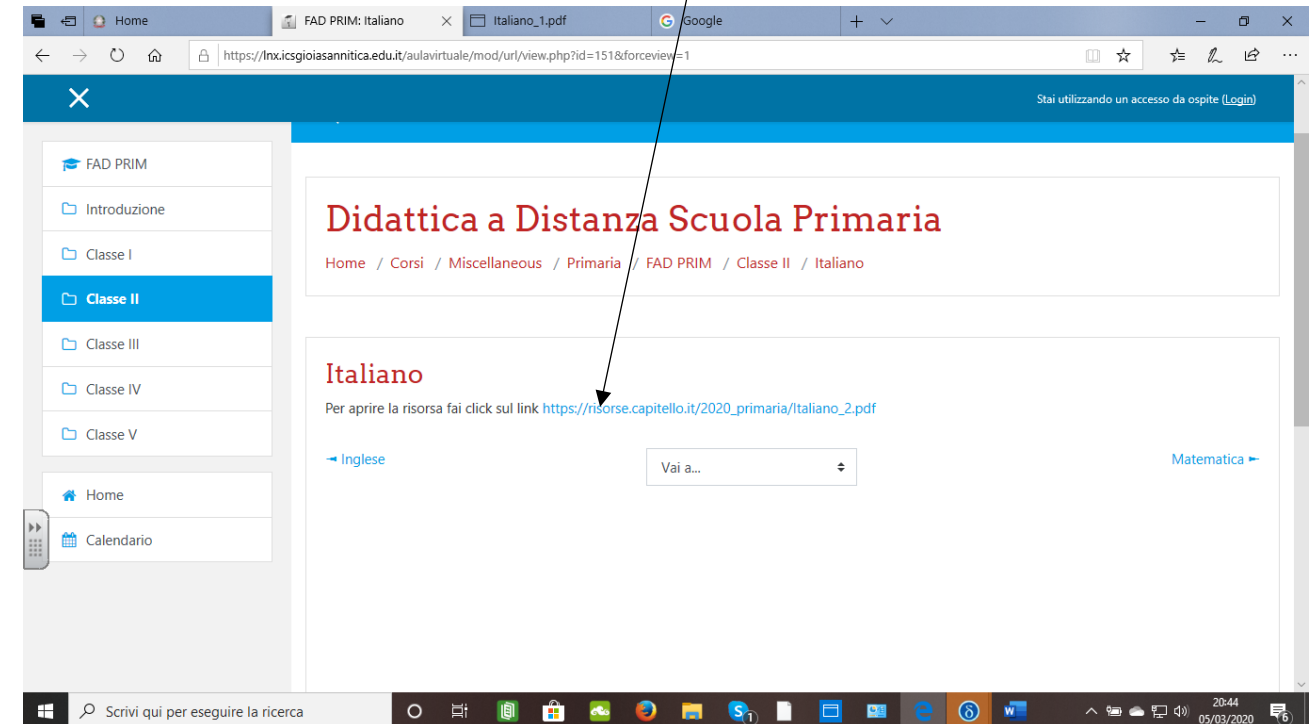

## **7. Scorrere i contenuti fino a visualizzare le pagine assegnate dal Docente**

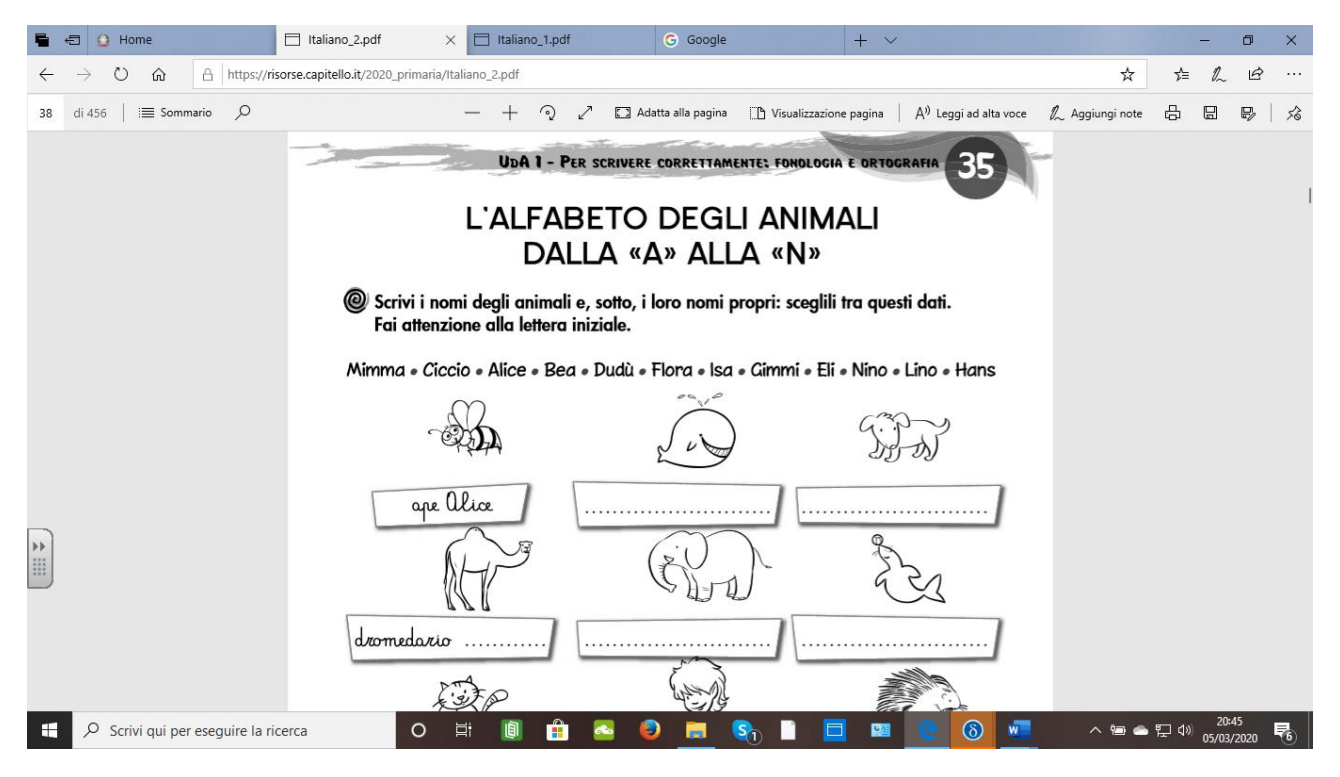